# Principles of Computer Science II

Algorithms for BioInformatics

Ioannis Chatzigiannakis

Sapienza University of Rome

Lecture 3

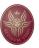

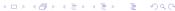

#### **Development Tools**

#### Programming Tool

A programming tool or software development tool is a computer program that software developers use to create, debug, maintain, or otherwise support other programs and applications.

- ➤ Source Code Editor
- Debugger or Profiler
- ► Bug Tracking System
- Documentation Generators
- ► Revision Control
- ► Performance Analysis
- ► Collaborative Programming
- ► Cloud-based IDEs

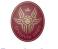

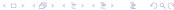

## Integrated Development Environment (IDE)

A programming tool or software development tool is a computer program that software developers use to create, debug, maintain, or otherwise support other programs and applications. The IDE is meant to make programming a more productive process.

- Organize project files
- Searching
- ► Source Code Editor
- Debugger
- Tasks & Annotations related to code
- Documentation Generators
- Revision Control
- ► Code Analysis

## Jupyter Notebook

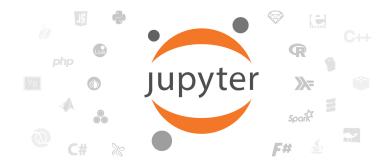

- ▶ Interactively developing and presenting data science projects.
- ► A single document integrates: code and its output, visualizations, narrative text, mathematical equations, and other rich media.

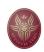

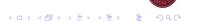

#### Installation & Execution

#### Installation:

- For Windows make sure you first install Anaconda, then use pip.
- For Mac / Linux use directly pip:

pip3 install jupyter

#### Execution:

- ► For Windows via Anaconda.
- For Mac / Linux from the command line:

jupyter notebook

► The jupyter interface is available at http://localhost:8888/tree

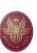

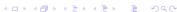

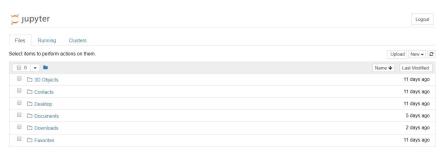

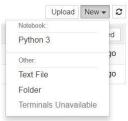

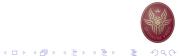

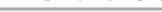

### The Notebook Interface

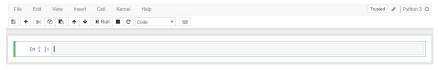

- ► A Cell can be either Code or Markdown
- ► Use the ► Run button or CTRL+ENTER to execute the Code or present the Markdown.

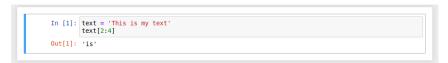

- ► Check out that In []: has changed to In [1]:
- ▶ When python is processing the code we get In [\*]:

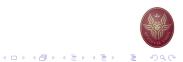

#### Navigating the Notebook with the Keyboard

- ► There is always a Cell Active.
- ► You can **Stop Editing** by using the **ESC** key.
- ► You can **Start Editing** by using the **ENTER** key.
- ▶ When **NOT** in Editing mode:
  - ▶ We can go up/down the cells using the Up and Down keys.
  - ► To change the Cell type to Markdown use the M key.
  - ► To change the Cell type to Code use the Y key.
  - ► To insert a new Cell above the current Cell use the A key.
  - ▶ To insert a new Cell below the current Cell use the B key.
  - ► To delete a Cell use the D key **twice**.
  - ► To UNDO a delete command use the Z key.

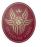

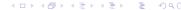

## pyCharm: Python IDE for Professional Developers

- ► Keyboard-centric approach
- ► Smart assistance
- ► Code quality tools
- Cross technology development
- Navigation and Refactoring
- Database support
- Scientific tools

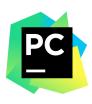

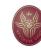

6

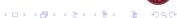

Solver2 🔻 🕨 🎆 🚳 😘 📰 🔃 🔞 Default task 🔻

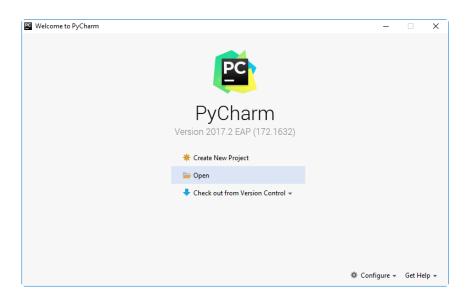

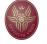

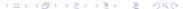

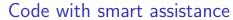

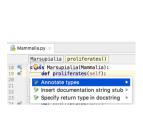

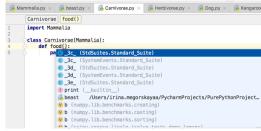

- ► Intention Action indicated with a bulb ALT+Enter
  - Suggestions based on the action that you do that intend to save time.
  - Remark that the code needs to be correct for this feature to work.
- ► Code completion
  - Auto-complete function/variable names.

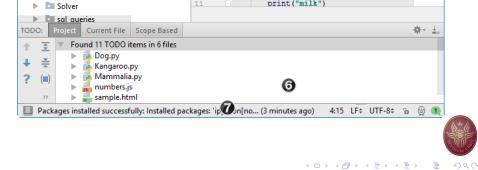

⊕ 🖶 🕸 - 🏗 Solver.py × 🚺 Mammalia.py

+import ...

author = 'wombat'

class Mammalia(object):

extremities = 4

def feeds(self):

PurePythonProject - [C:\SampleProjects\py\PurePythonProject] - ...\Animals\Mammalia.p...

File Edit View Navigate Code Refactor Run Tools VCS Window Help

PurePythonProject > Animals > 6 M

Mammalia.py

inheritance\_sample

cs cs

▶ 🛅 js

MyDir

pyc\_files

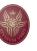

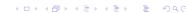

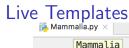

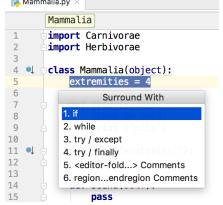

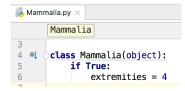

- ► Live Template ALT+J produce entire code constructs.
- ► A library of ready-to-use templates.

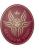

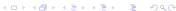

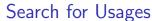

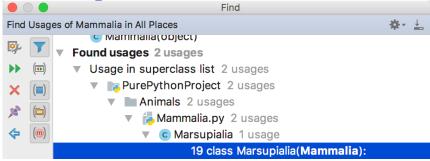

- ► As the project grows, or when you work with someone else's code.
- ► To find where a particular symbol is used, ALT+F7
  - All files are searched.

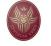

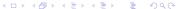

## Project navigation - Find by name

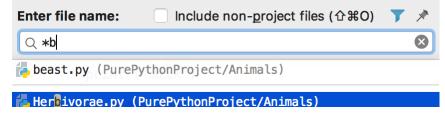

- ► Search only Classes by name, CTRL+N
- ► Search only based on filenames, CTRL+Shift+N
- Search Variable, CTRL+Shift+ALT+N
- ► Search Declaration, CTRL+B
- ► Search Class/Function, CTRL+U

## Find Action - CTRL+Shift+A

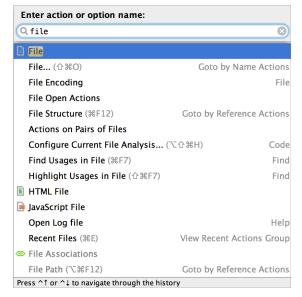

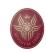

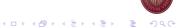

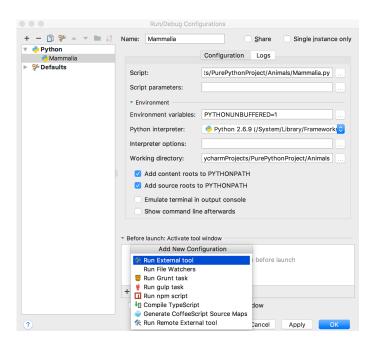

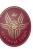

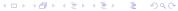

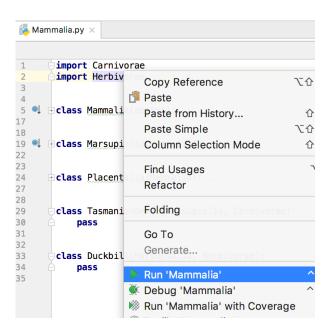

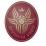

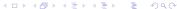

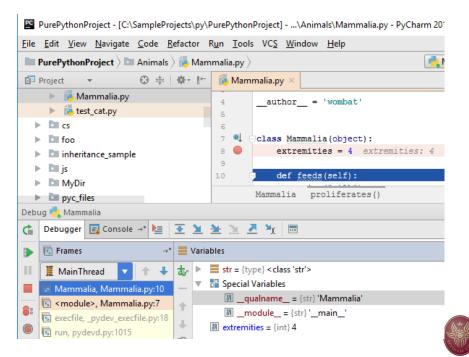

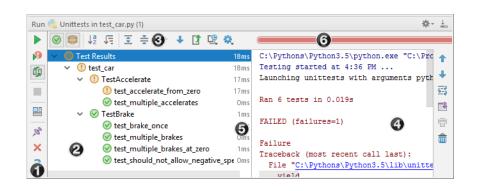

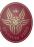

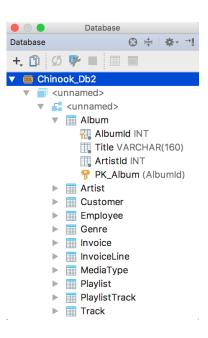

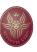

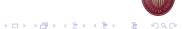

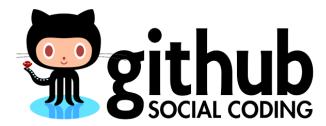

- ► Code Hosting Platform
  - Version Control, Bug Tracking & Todo list, Wiki, Collaboration, . . .
- ► Public + Private Projects
- ► Cloud-based or Private Storage
- ► Alternatives:
  - ▶ BitBucket, SourceFourge, Team Foundation Server, SVN, CVS

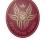

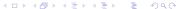

#### First steps on Github

- ► Repository-oriented Family of Services
  - ▶ Repository: group of files relevant to a specific project.
  - Not necessarily related to coding.
- ▶ Each member of the project needs a separate account.
- ▶ Repositories are owned by an account.
  - Organizations are also allowed to own repositories.
- ▶ Repositories are created via the Website.
- Repositories can be browsed/modified via the Web or via broad range of client applications.

## Creating a new Repository

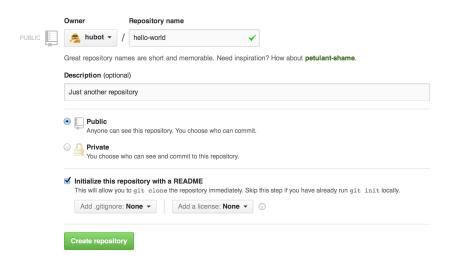

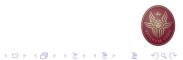

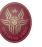

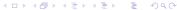

## Make and commit changes

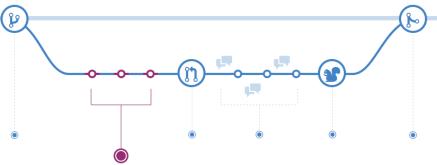

- ▶ Whenever you add, edit, delete.
- ► Keeps track of progress.
- Easy to roll-back to previous states.

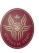

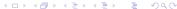

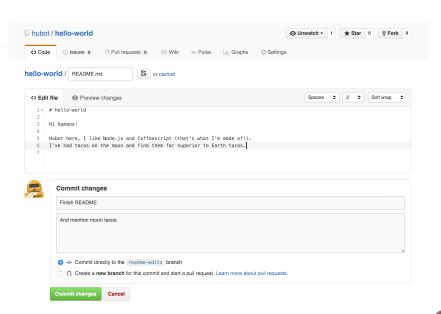

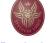

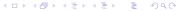

## Real power of Github: Branching

- ► The most over-stressed functionality.
- ▶ Branching: work on different versions of a repository at one time.
- ▶ By default each repository has 1 branch:

#### master

- ▶ When create a new branch off the master:
  - ► Make a copy of all contents.
  - ► Changes on new repository are separated.
  - ► Can pull changes from master at any point.
  - Can push changes to master at any point.

# Branching

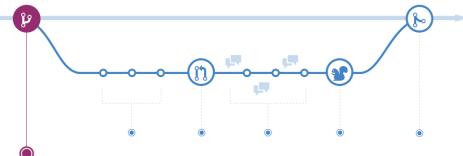

- ► Starting from the MASTER branch.
- ► We create the **FEATURE** branch.
- ► The new branch progresses independently.
- ► Eventually, it MERGES into MASTER.

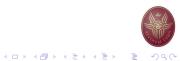

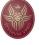

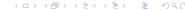

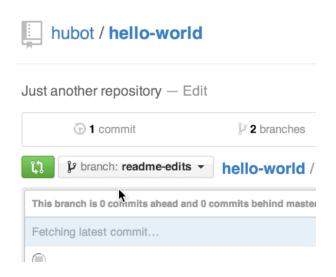

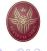

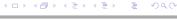

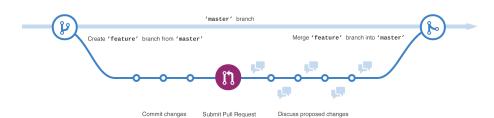

- ► Communicating changes to the other members of the team is done via PULL REQUESTS.
- ▶ Pull Requests are the heart of collaboration on GitHub.
- As soon as you make a commit:
  - open a pull request,
  - start a discussion!

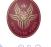

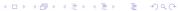

## Merge Pull Requests

- ▶ The final step of bringing changes together.
- ► Merging 2 brunches.
- ▶ After confirming the merge, other branches can be deleted.

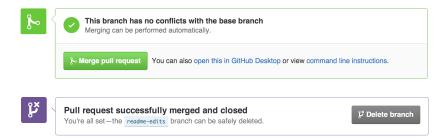

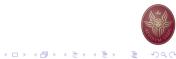